## **HOW TO USE THE MOREFIELD CLIENT PORTAL**

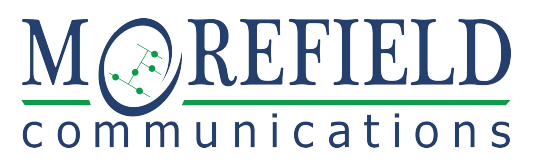

**This guide walks a user through logging in, submitting a help ticket, viewing invoices, viewing projects, and managing another contact's access role in the Client Portal. The audience of this guide is intended to have administrative access to the portal.** 

# Log in to the Client Portal

- 1. Navigate to [morefield.myportallogin.com](https://morefield.myportallogin.com/)  from your computer or your mobile phone.
- 2. Choose to sign in with a Microsoft or Google account. (If you do not have a Microsoft or Google account click 'Sign up' and fill out the requested details, please note that your email must match your business email used by our ticketing system when signing up through this method).
- 3. The Client Portal homepage loads. Depending on your level of access, the page will display a variety of options.

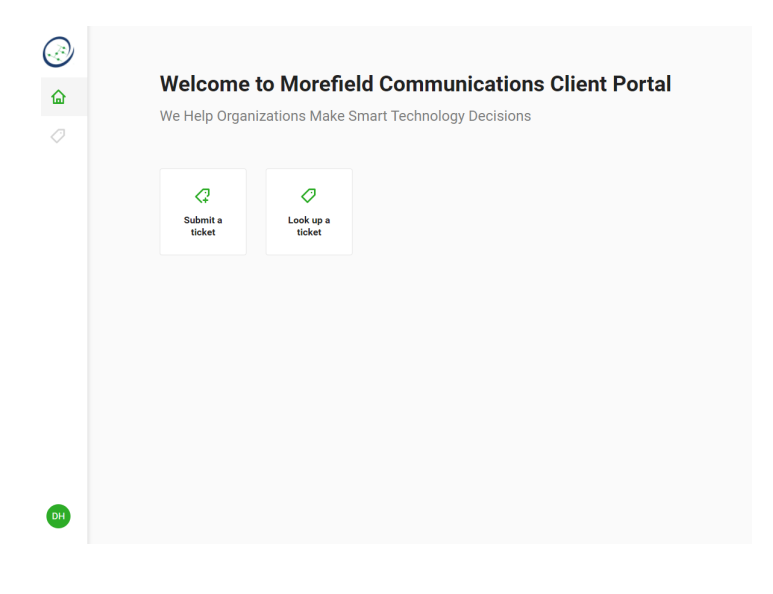

## Navigate the Client Portal

#### Service Tickets

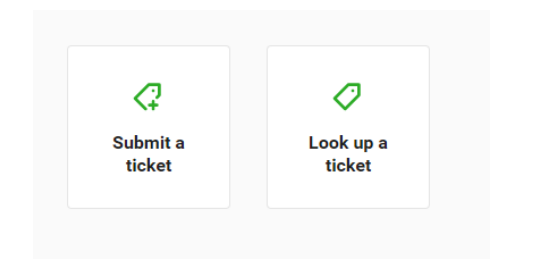

- **Submit a ticket:** Click to create a new service ticket. After you select this option, you are presented with different ticket categories. Select the category of ticket you would like to submit.
- **Look up a ticket:** Click to review all open and closed tickets in the client portal. Search by ticket number or filter by ticket summary.

### Invoices *(Only Available to Administrators)*

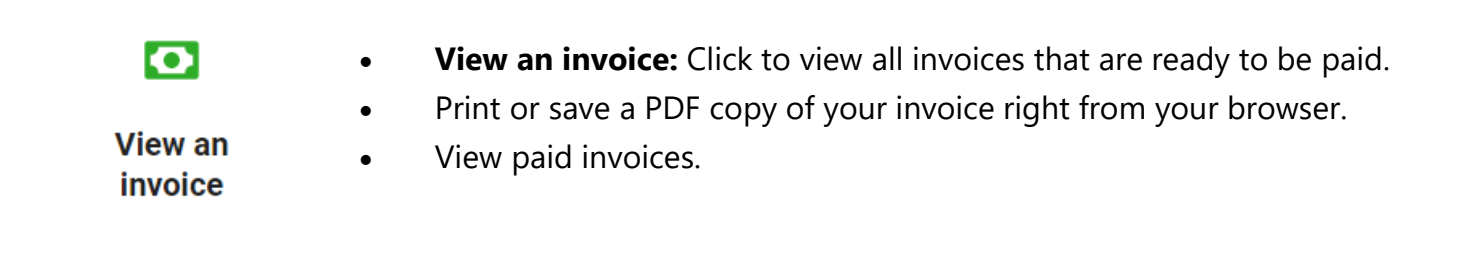

### Projects *(Only Available to Administrators)*

**DH** 

Logout

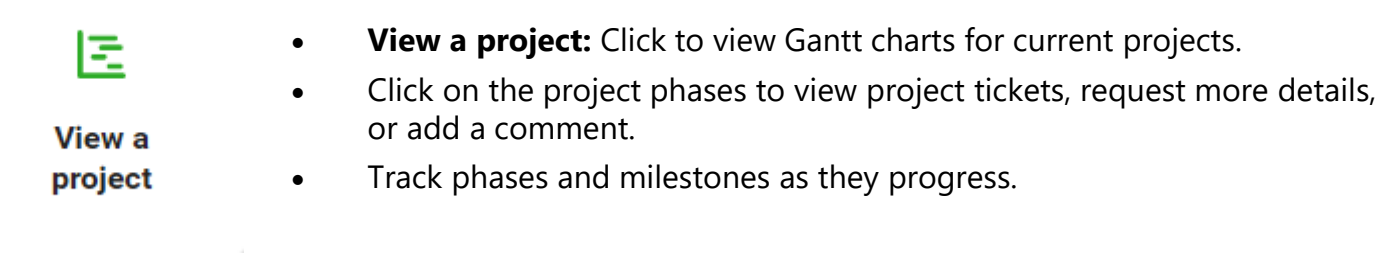

#### Contact Management *(Only Available to Administrators*)

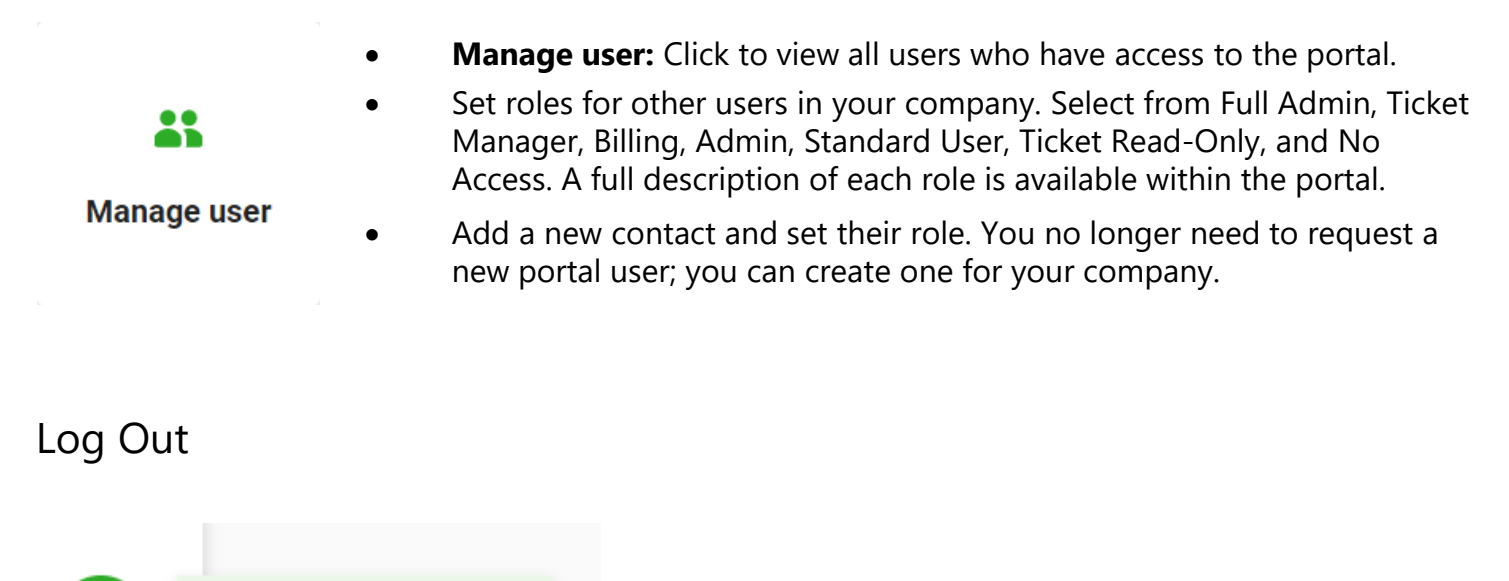

• **To log out: C**lick on your initials in the bottom lefthand corner of the screen and select **Log Out**.